**View Security Reports: Users by Access Group (FI)**

To view users by access group Financial Institution (FI) report, complete the following steps:

- 1. From the **Reports** tab, select **Deposit Processing Reports**. The *View Reports* page appears.
- 2. Under **Security Reports**, select **Users by Access Group (FI)**. The *Users by Access Group (FI)* parameters page appears. Enter your search criteria.
	- Select **Yes** or **No** for **Report With Children**

## **Application Tips**

- Select **Yes** to generate a report that contains data for the selected FIs and all lower level FIs.
- Select **No** to generate a report that contains data only for the selected FI.
- <span id="page-0-0"></span>3. Select a Financial Institution to initiate the report. The *Users by Access Group (FI)* preview page appears in a new window as shown in [Figure 1.](#page-0-0)

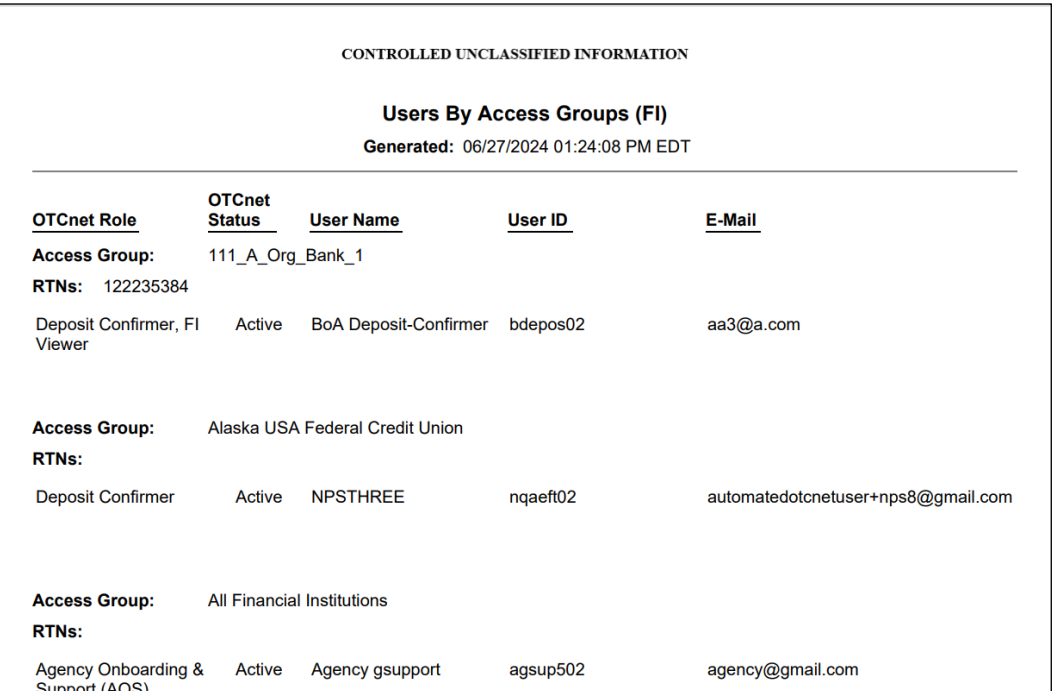

## **Figure 1. Users by Access Group (FI) Report Preview Page**

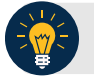

## **Application Tips**

- For **new users** who have not logged into OTCnet yet, both the **User Name** and **User ID** values will be empty in the database and displayed as blank values on the preview page.
- **TGA** denotes a deposit processing OTC Endpoint.
- **CHK** denotes a check capture OTC Endpoint.
- **M** denotes a mapped accounting code; an open lock denotes access permission; and a closed lock denotes no access permission.
- **CDC** denotes card processing OTC Endpoint.
- 4. Under **Export as**, you have the following options:
	- o Select **PDF**, **Excel** or **Word format**
	- o Select **Download**

Or

o Select **Print PDF Report**

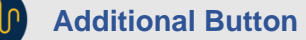

Select **Previous** to return to the previous page.